From our website [farnboroughbowls.uk](http://farnboroughbowls.uk) click Book a Rink

Then login to Bowlr using your ID and Password provided

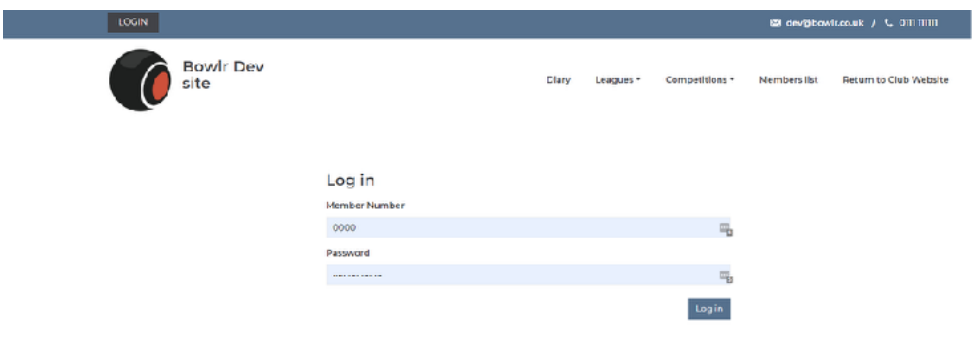

When viewing the diary, you will see a **BOOK A MATCH** button:

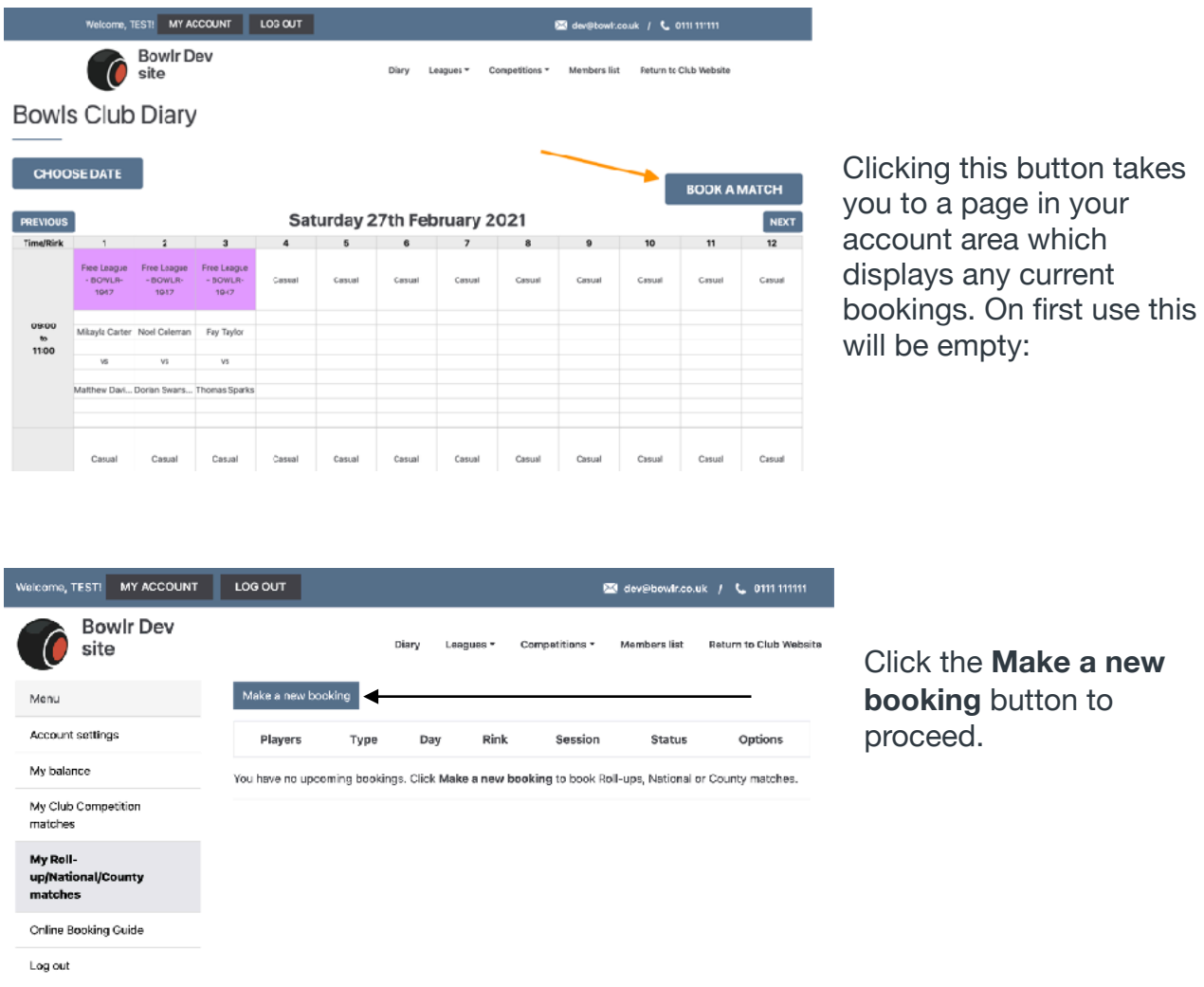

## **Bowls Club Diary**

**CHOOSE DATE** 

On the top left of the screen is a button to choose the date for a booking.

On the next page, you'll see the diary for that day, clicking/ tapping on empty time slots will display the option to **Book Slot**:

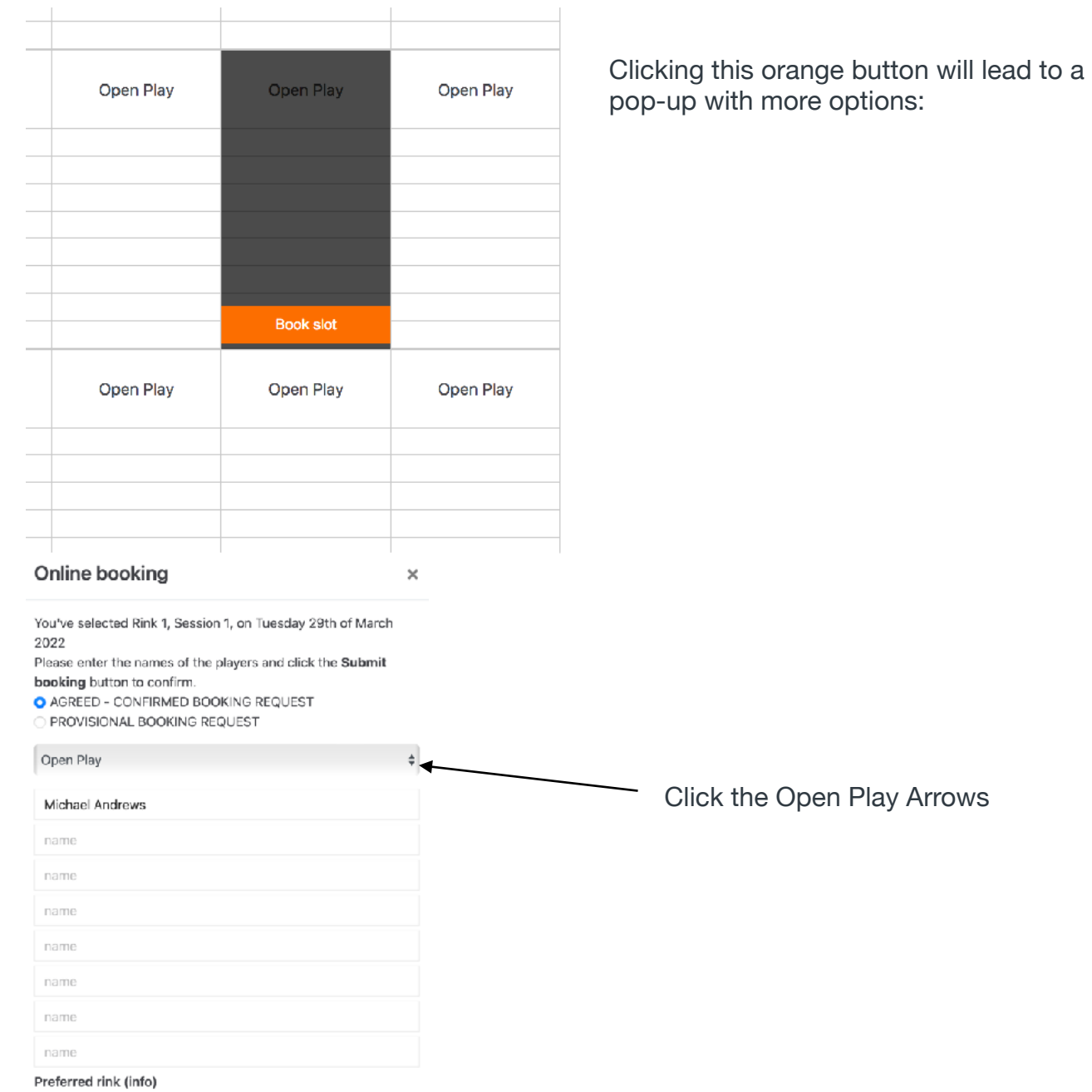

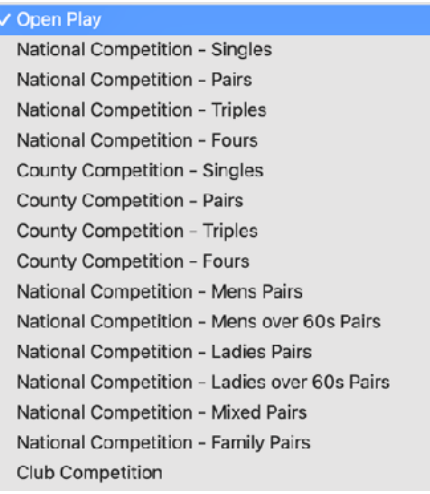

Now select the type of competition. **Note use County for District Competition**s. Which will bring the following screen up

## Online booking

 $\times$ 

You've selected Rink 2, Session 1, on Tuesday 29th of March 2022

Please enter the names of the players and click the Submit booking button to confirm

O AGREED - CONFIRMED BOOKING REQUEST

PROVISIONAL BOOKING REQUEST

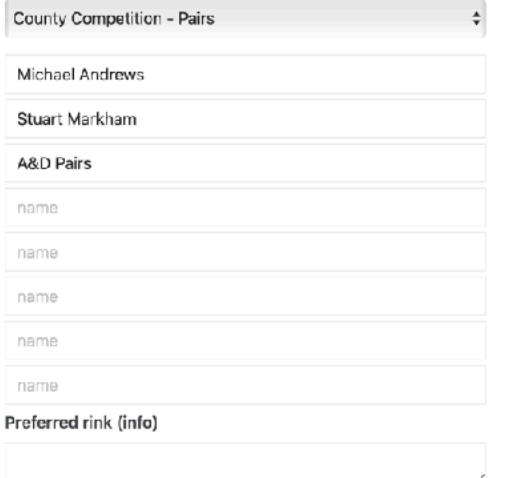

You can now use the name fields to enter additional information. i.e. other bowlers, type of competitions (A&D pairs in this example) or any other relevant information i.e. starts 13:00

Then press **Submit booking** You'll be taken back to the bookings list page with your booked match visible and the match will be immediately visible to the club and other members.

You'll also receive an email confirming the match is booked.

Different types of bookings (Roll-up/National/County etc) will appear in the diary in the relevant colour

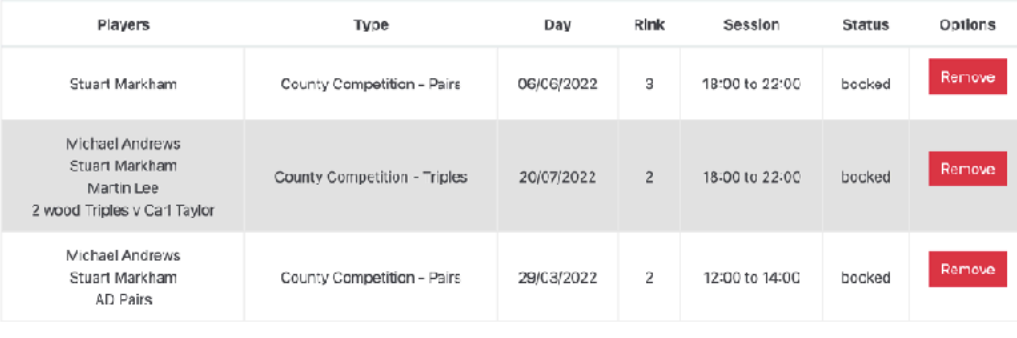

Submit booking

If your booking is for a game that is likely to last more than 2 hours you will need to book a 2nd slot (Except for 6pm bookings which are for 4 hours

## **Bowlr Rink Booking - Booking Club and External Competitions**

Competitions requiring more than 2 hours are double session matches so for each match 2 sessions need to be reserved in the online diary unless it is for the 18:00 slot.

It may not be always possible to book 2 consecutive sessions on the same rink on the same day but the you can reserve 2 consecutive sessions on different rinks. The club will see this and move sessions on that date to accommodate the need for these games to be on the same rink for 2 sessions, the member will get an automated email when this happens.

The member will receive the following type of Booking automated emails:

- Booking confirmation email
- Reservation confirmation email
- Reservation cancellation email
- Booking change

An email will be generated for the following scenarios:

• Club Moves or deletes a booked or confirmed session